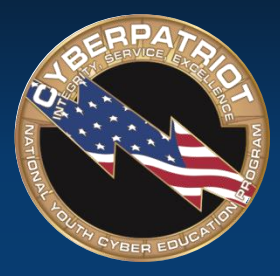

### **CYBERPATRIOT**

NATIONAL YOUTH CYBER EDUCATION PROGRAM

#### **UNIT SIX**

### **Microsoft Windows Basics and MSDN**

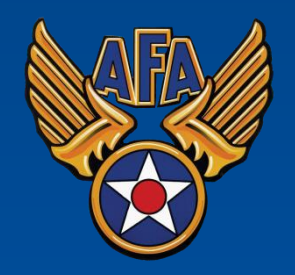

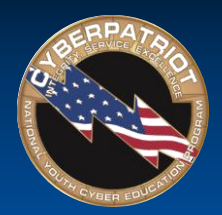

# Learning Objectives

- Participants will understand what the Microsoft Windows operating system is and its basic history
	- ‐ Windows OS Basics
	- ‐ Windows Version History
	- ‐ Windows-Specific Terms and Definitions
- Participants will understand what MSDN is and how it can be used as a competition training tool

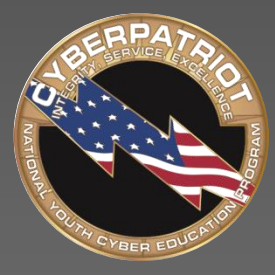

# **CYBERPATRIOT**

NATIONAL YOUTH CYBER EDUCATION PROGRAM

### **SECTION ONE**

#### **Windows Version History**

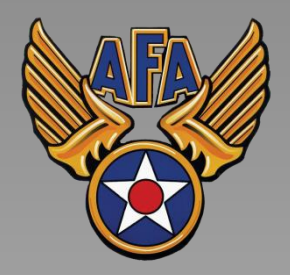

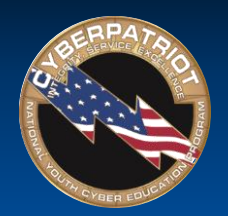

### Version History

- released was MS -DOS in 1981
- New workstation and server versions are often released around the same time and are closely related.
- Only OSes that have been used in the competition will be covered.
- First version of Windows widely<br>released was MS-DOS in 1981<br>• New workstation and server<br>versions are often released<br>around the same time and are<br>closely related.<br>• Only OSes that have been used<br>in the competition will b • Windows 10 just released (Windows Server 2016 coming soon) and will not be in the online rounds.

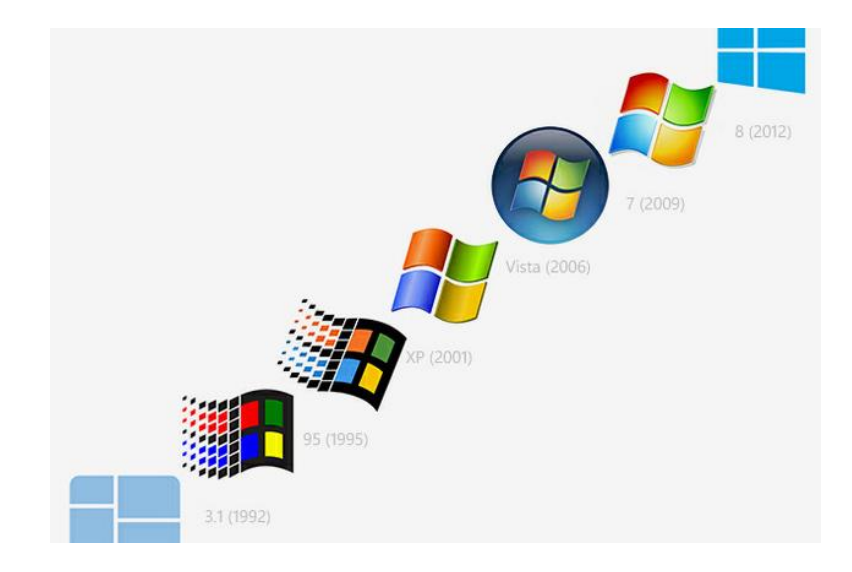

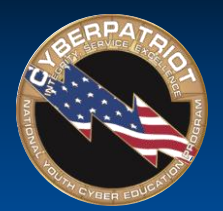

## Windows XP and Server 2003

#### Release Dates: 2001 (XP) and 2003 (Server 2003)

#### Major Features

- Lightweight Only requires 64 MB of RAM and 1.5 GB of hard drive space
- Focus on user eXPerience sleek graphics, simplicity, and basic features
- XP has been updated with three Service Packs and Server 2003 has two
- XP is the first version to include Remote Desktop, which allows a user to connect to a system remotely

- In 2014, Microsoft discontinued support and updates for Windows XP and Server 2003, meaning systems running those OSes may now be more vulnerable to attack.
- Almost 250 million people still use Windows XP
- Many systems running these OSes may also have outdated hardware and applications that also have security concerns.

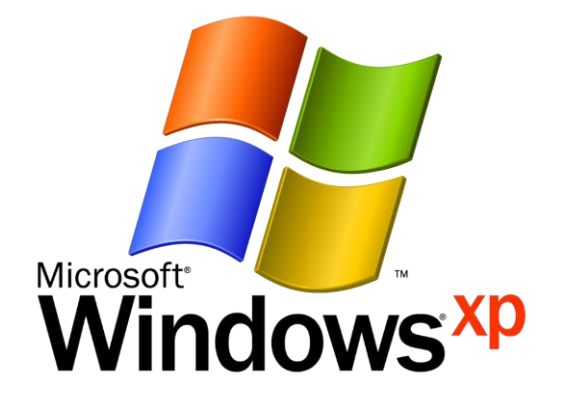

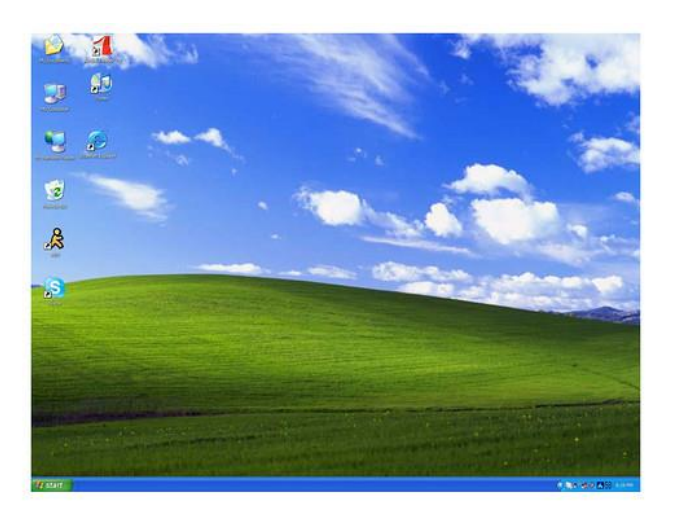

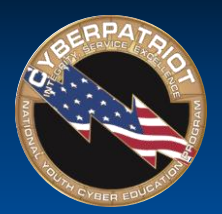

## Windows Vista and Server 2008

Release Dates: 2006 (Vista) and 2008 (Server 2008)

#### Major Features

- Updated GUI and a Windows Sidebar where users can place Desktop Gadgets, like weather and time applets
- Windows Defender security tool featuring antispyware capabilities
- Backup and Restore Center allows users to more efficiently back up files and create system images
- User Account Control (UAC) informs user when a program requires administrator-level permission
- Bitlocker Full disk encryption
- Vista and Server 2008 each have two Service Packs

- Vista included major architectural changes, making it significantly more secure than base Windows XP.
- While UAC is a useful security tool, it caused major usability issues for the average user.

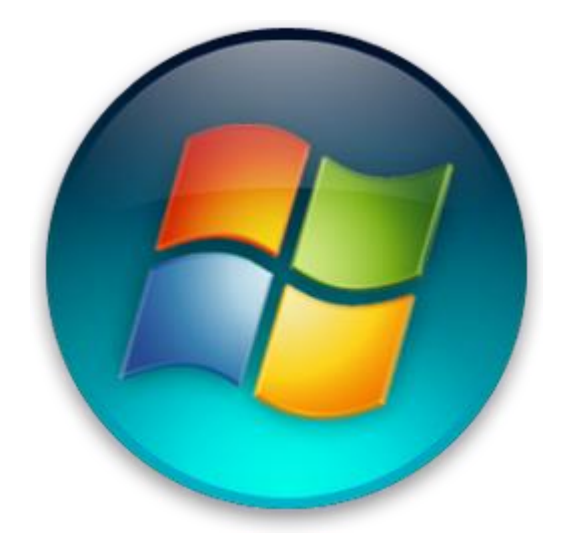

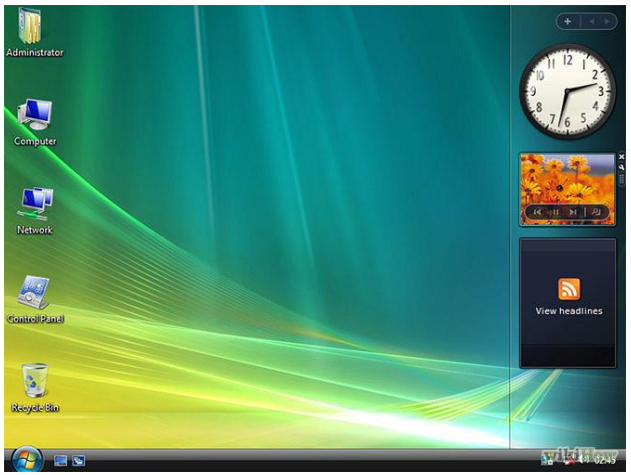

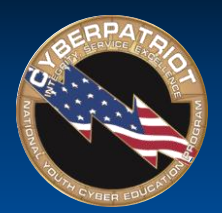

# Windows 7 and Server 2008 R2

#### Release Date: 2009 (Both)

#### Major Features

- Significant speed improvements that Vista lacked due to bloated OS size
- Windows 7 and 2008 R2 each have one Service Pack
- Improved searching and more nuanced UAC, which provides the ability to slide between different security levels
- Action Center centralized location to notify user of major security issues
- Windows now allows for biometric authentication

- Initial launch only had minimal security fixes over Vista.
- As the most widely used OS, Windows 7 is the most targeted by malicious users and software.

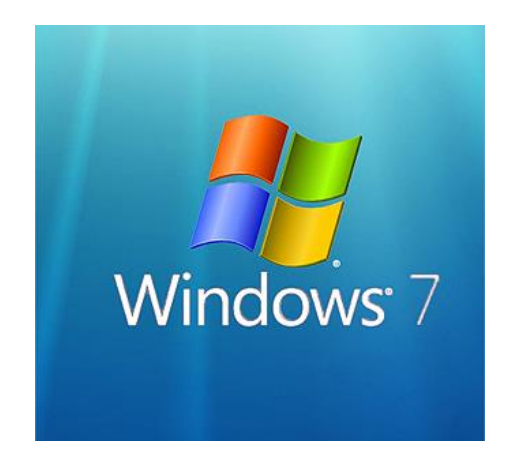

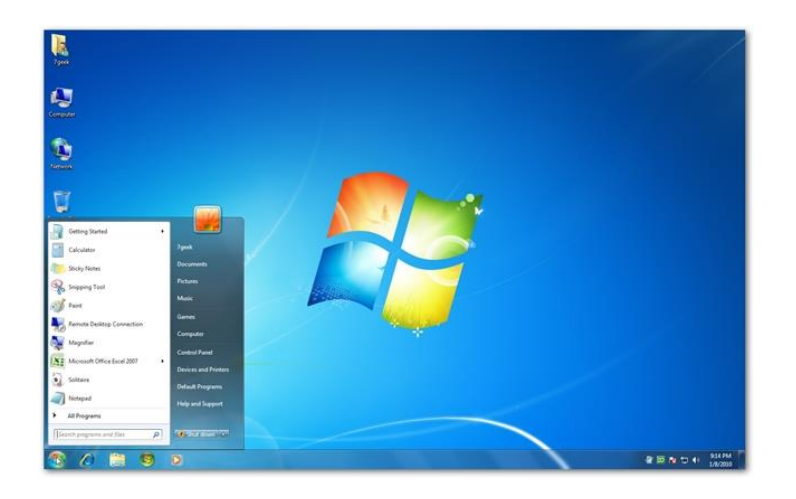

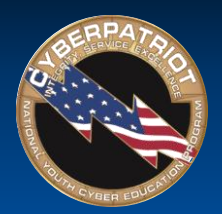

# Windows 8 (8.1) and Server 2012

Release Dates: 2012 (Windows 8 and Server 2012) and 2013 (Windows 8.1)

#### Major Features

- Focus on providing an OS for tablets, including touchscreen and gesture capabilities, a tiled Start screen, Windows Store, and "hot corners"
- Windows 8.1 returned the Start button that was missing in Windows 8
- Windows Defender now includes Microsoft Security Essentials, which provides antivirus support
- Cloud Storage and Sync users can now sync their settings and backup their data to the cloud

- Some applications were rewritten to maintain compatibility with the new GUI, which could lead to new security flaws.
- "Picture passwords" can be more easily cracked than traditional passwords.

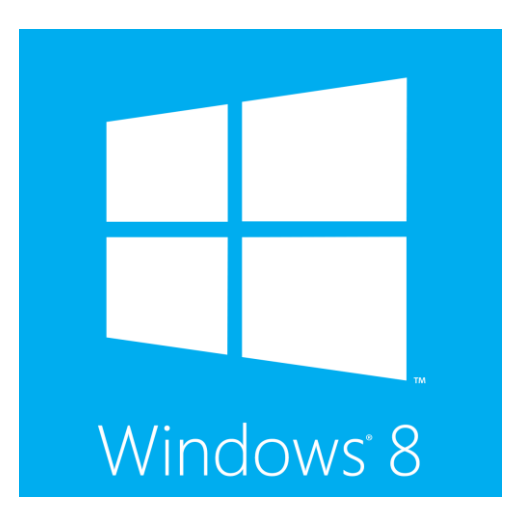

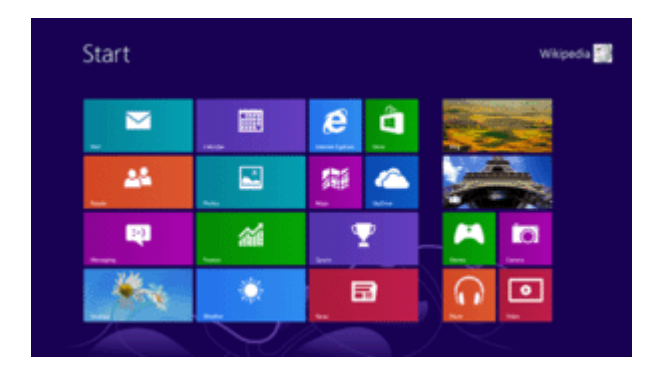

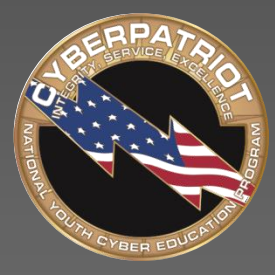

# **CYBERPATRIOT**

NATIONAL YOUTH CYBER EDUCATION PROGRAM

#### **SECTION TWO**

#### **Windows Basics**

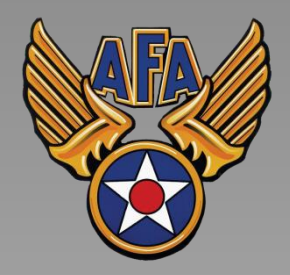

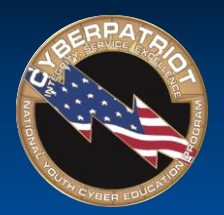

# Microsoft Windows: Desktop

- This is the main screen area a user sees after logging in on most Windows operating systems.
- Recycle Bin: deleted files are sent here before being completely deleted from a computer
- Icons/Shortcuts: thumbnail pictures that represent folders, files, and programs on the OS
- Start Button
- Task Bar: shows which files and programs are open and includes a notification area for information about computer settings

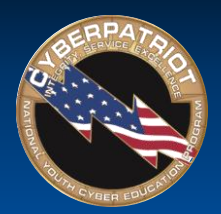

#### Microsoft Windows: Start Menu and Start Screen

- All Windows OSes until Windows 8 included a Start button in the task bar
- Clicking the Start button brings up the Start Menu
- From the Start Menu, users can search their system, open files and programs, and access system tools
- Windows 8 did not have a Start button and replaced the Start Menu with the Start Screen
- Windows 8.1 brought the Start button back to take users to the Start Screen

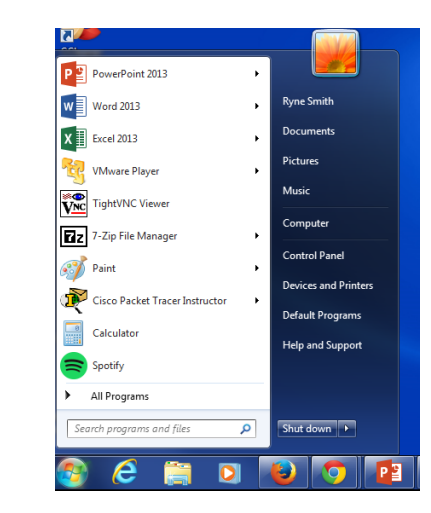

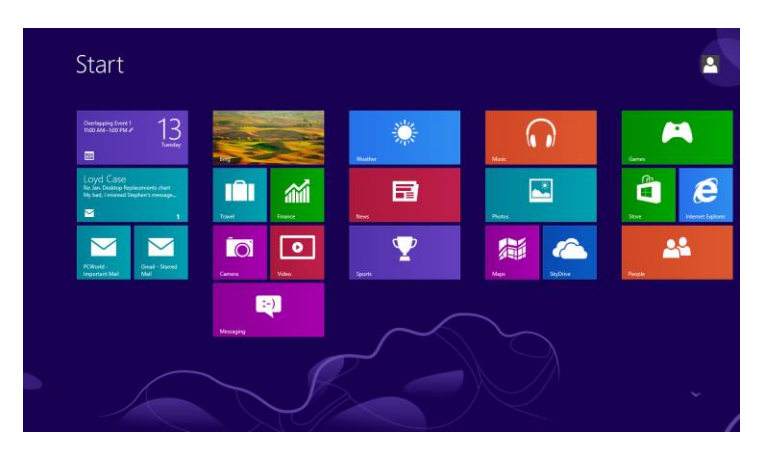

Source: <http://windows.microsoft.com/en-us/windows/using-menus-buttons-bars-boxes#1TC=windows-7>

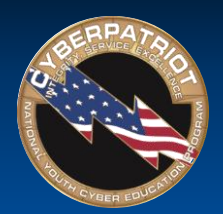

# Microsoft Windows: Directory

- Files and folders can be accessed through Windows Explorer
- A file path is where a file is located on a system
- Example file path:
	- ‐ C:\Program Files\iTunes\iTunes.exe
		- C: Drive
		- **\Program Files Folder**
		- \iTunes Folder
		- **\iTunes.exe File**

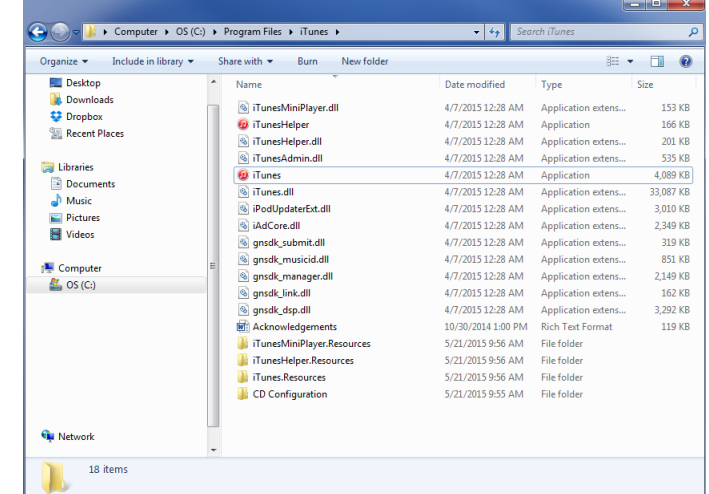

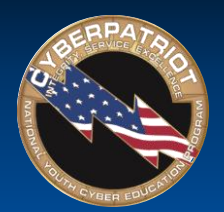

# Microsoft Windows: File Extensions

- A group of letters occurring after a period in a file name, indicating the format of the file
- Common file extensions in Windows:
	- .bat executable batch files .pptx PowerPoint files
	- .bmp Bitmap graphics files (Office 2007 and later)
	- .doc Word documents (pre-• .wav Microsoft audio file Office 2007)
	- .docx Word documents (Office 2007 and later)
	- .exe executable files/programs
	- .ppt PowerPoint files (pre- (Office 2007 and later) Office 2007)
- 
- 
- .wmv Windows Media Video
- .xls Excel spreadsheet (pre-Office 2007)
- .xlsx Excel spreadsheet

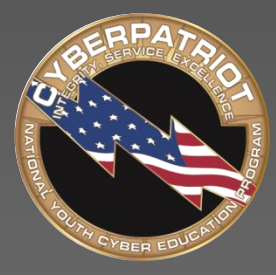

# **CYBERPATRIOT**

NATIONAL YOUTH CYBER EDUCATION PROGRAM

#### **SECTION THREE**

#### **What is MSDN?**

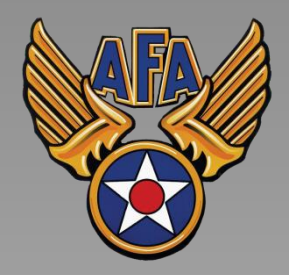

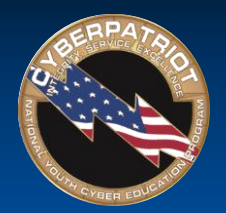

- Microsoft is a Cyber Diamond sponsor of CyberPatriot
- Under its sponsorship, Microsoft allows fully registered CyberPatriot participants to access and use MSDN (Microsoft Developer's Network), also known as DreamSpark
- MSDN is an educational "storefront" through which users can "shop" for and download free Microsoft products
- Most products come with two-year license keys
- MSDN is an extremely generous program and a very useful tool for teams that want to create their own practice images and access other Microsoft software

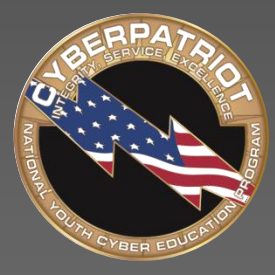

# **CYBERPATRIOT**

NATIONAL YOUTH CYBER EDUCATION PROGRAM

### **SECTION FOUR**

#### **Account Creation and Activation**

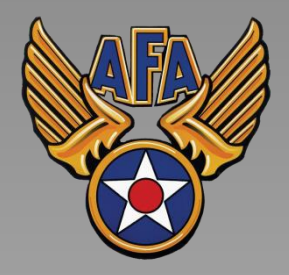

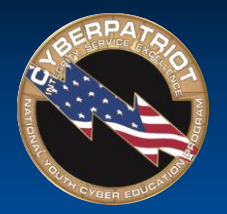

# MSDN Eligibility

- MSDN access is only granted to (or renewed for) Coaches, Mentors, Team Assistants, and Competitors *fully registered* for the current season of CyberPatriot
- You can check your registration status by logging into **[www.uscyberpatriot.org](http://www.uscyberpatriot.org/)** and viewing your Dashboard.\* Coaches can also check the registration status of their competitors from their Dashboard (see respective screenshots below)

\*You should also receive automated emails notifying you when your status has been updated. If you have not been receiving these emails, check your spam and add **[info@uscyberpatriot.org](mailto:info@uscyberpatriot.org)** to your approved senders list.

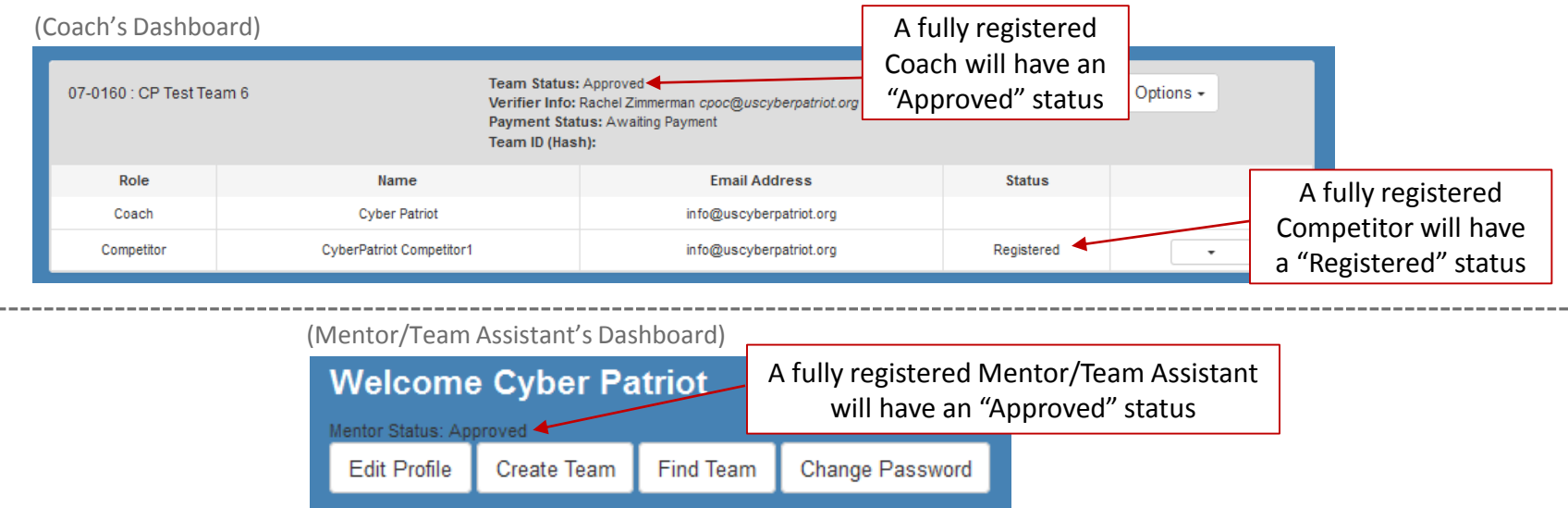

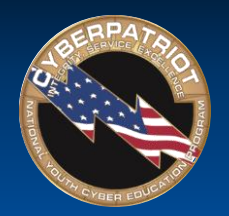

### Activating Your Account

- MSDN accounts are issued/renewed in batches twice a week for newly approved Coaches, Mentors, and Competitors
	- ‐ You should expect up to a 3-business-day lag between when your CyberPatriot registration is approved to when your MSDN account is issued
- New CyberPatriot participants will receive an email from an @kivuto.com address with instructions for activating their accounts
	- ‐ Check your spam folder if you are fully registered and have not received the email
- Returning participants will not receive an email notifying them their account has been renewed.
	- ‐ You should be able to log into your old account 2- 3 business days after your registration status for the current season has been marked "Approved"
- After registering, you will be logged into the MSDN site. Bookmark this site for easy access

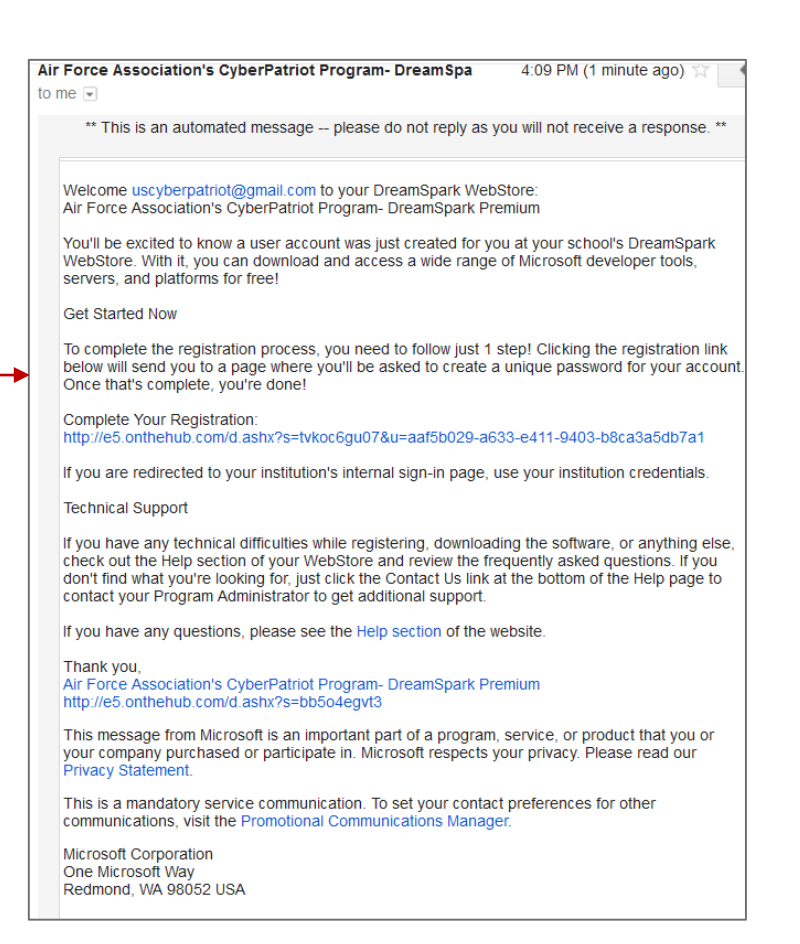

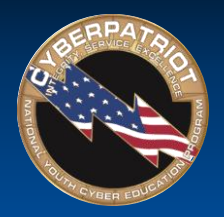

### Navigating MSDN

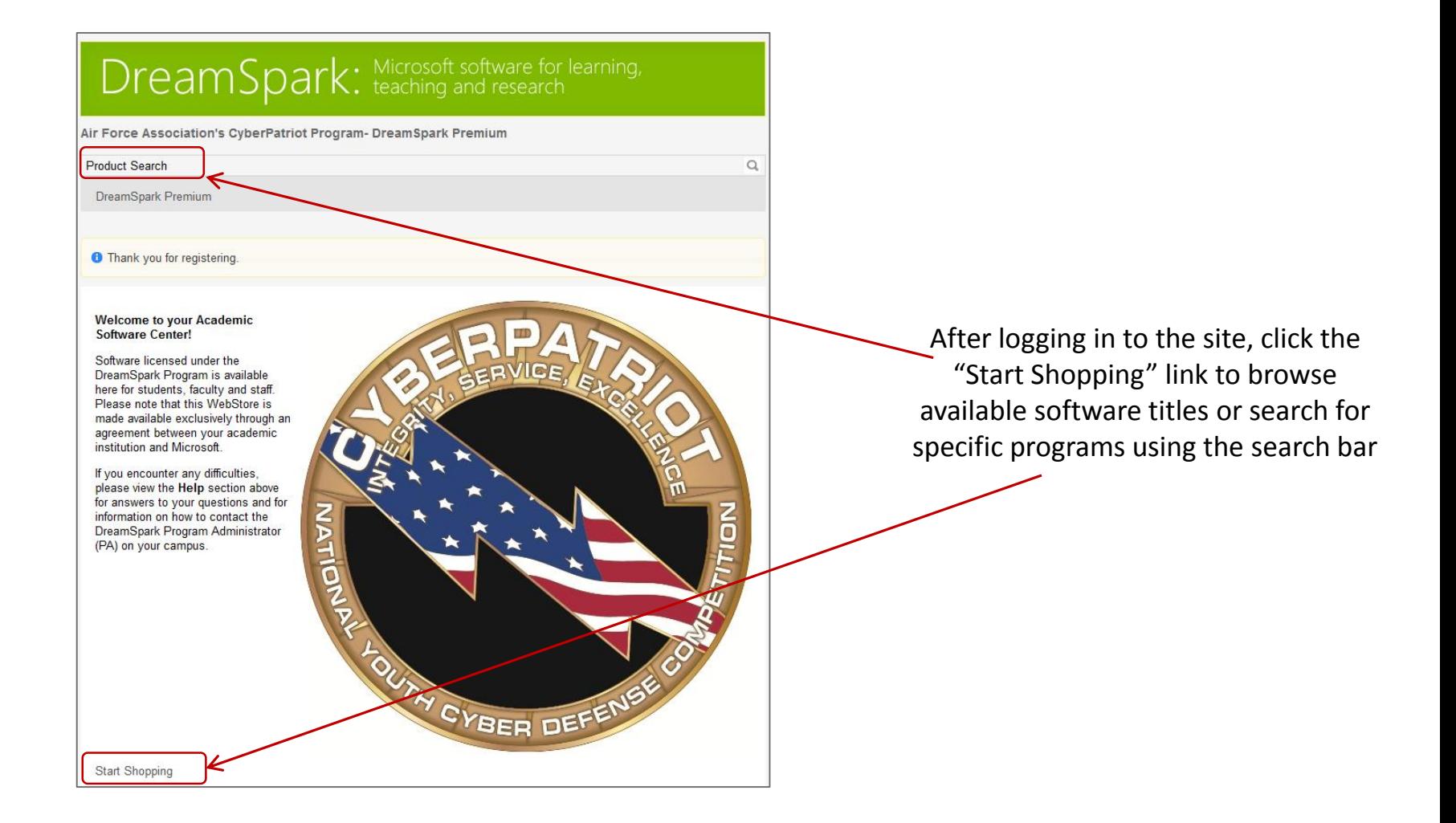

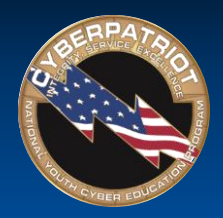

# "Purchasing" Software

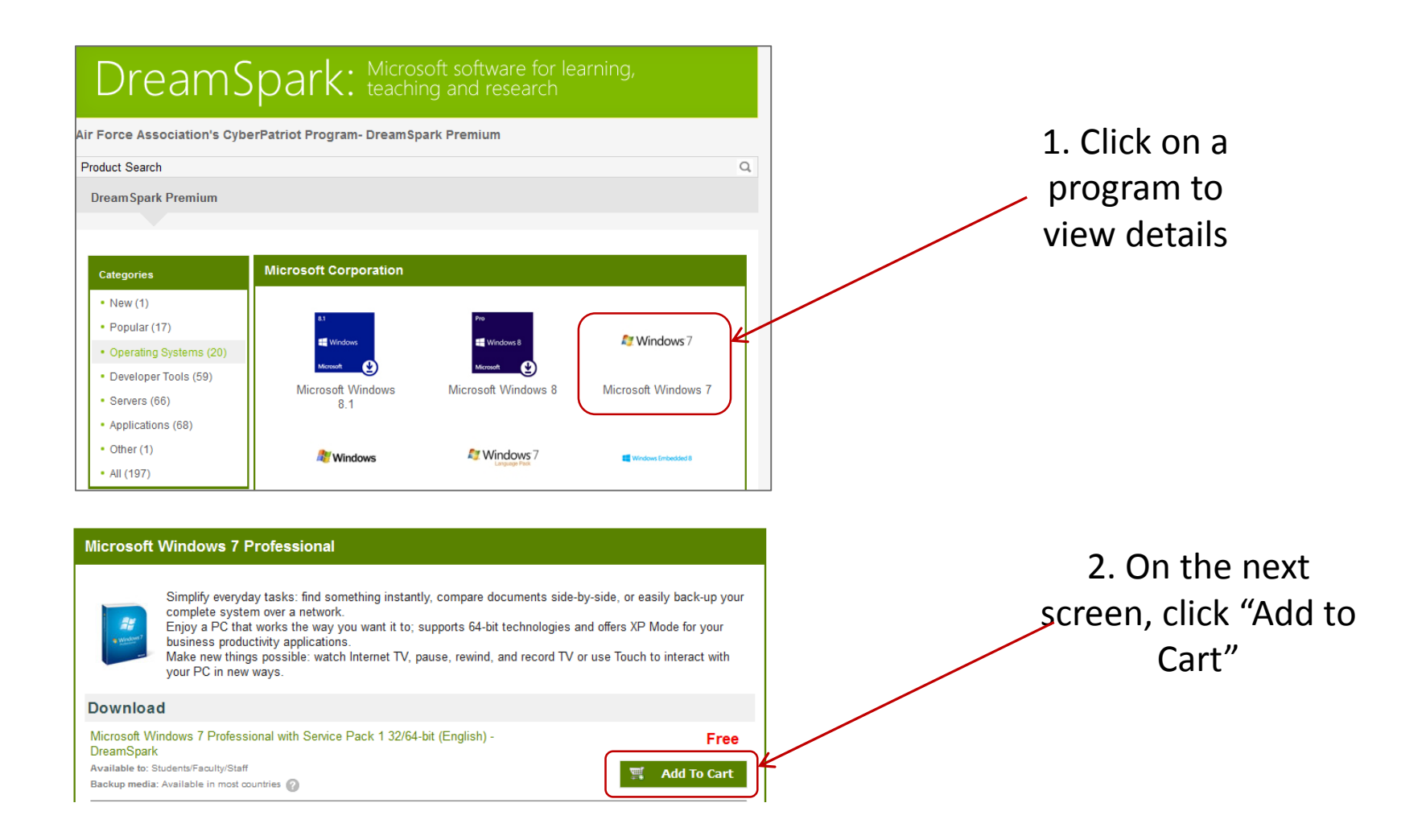

© Air Force Association

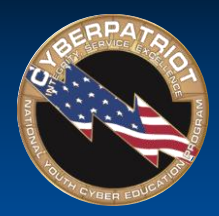

# "Purchasing" Software (cont.)

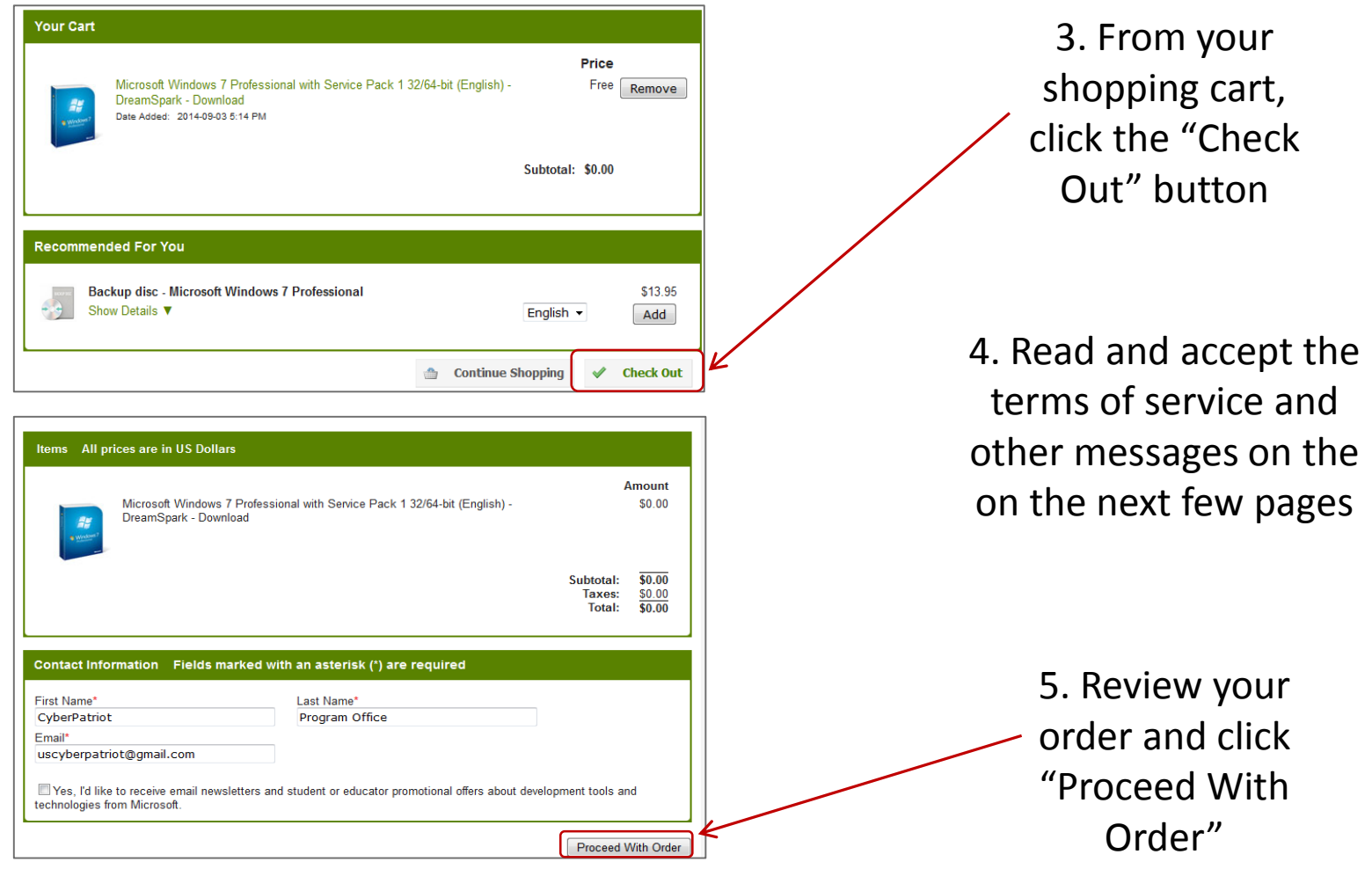

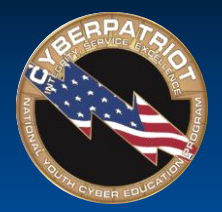

# Downloading and Activating Software

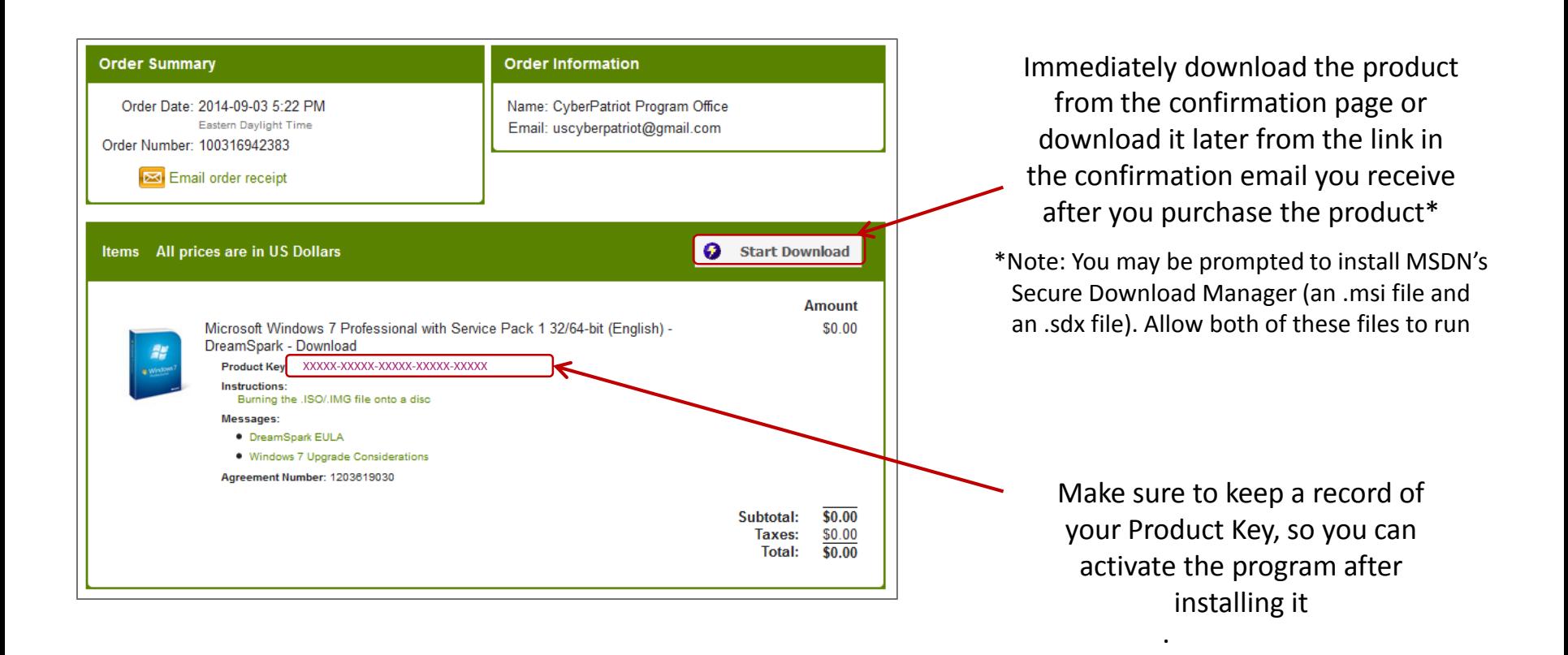

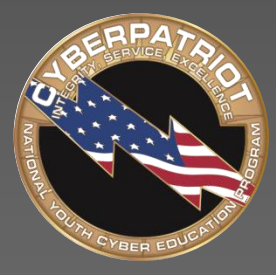

# **CYBERPATRIOT**

NATIONAL YOUTH CYBER EDUCATION PROGRAM

#### **SECTION FOUR**

#### **How to use MSDN Programs for Training**

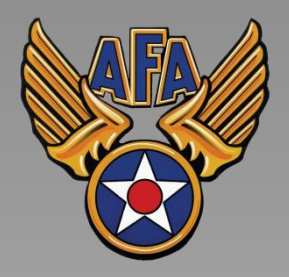

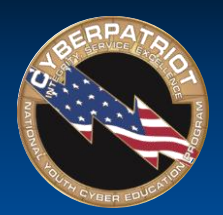

# Creating an Image from MSDN

- Download an operating system file from MSDN. It will be a .iso file.
- Open VMWare Player and click "Create a New Virtual Machine."
- Choose to install from "Installer disc image file (.iso) from the window that pops up
- Click browse and navigate to where you download the image on your machine
- Click "Next"

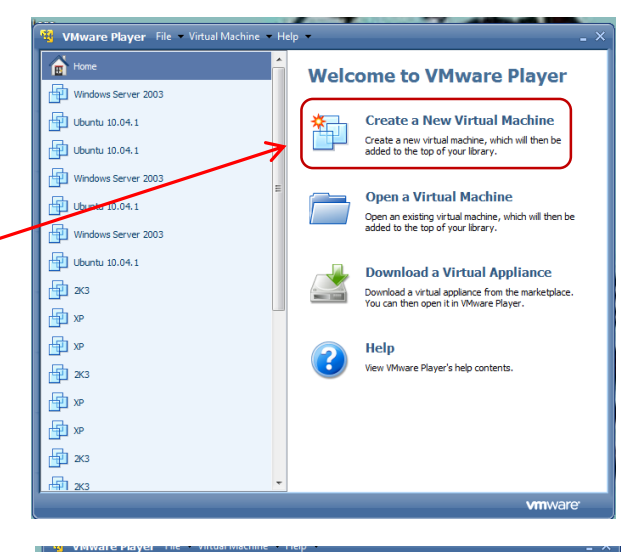

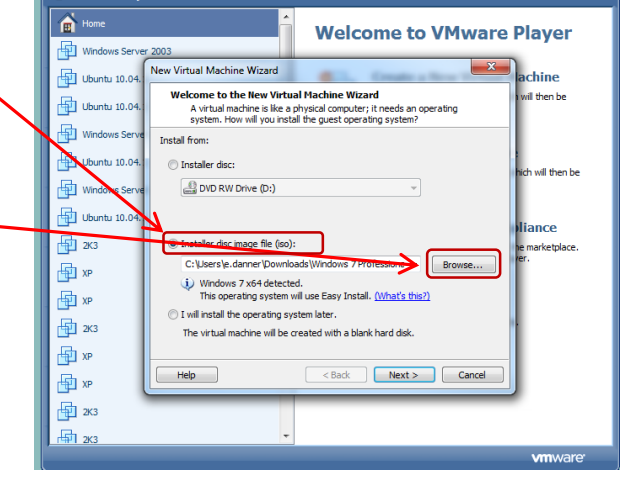

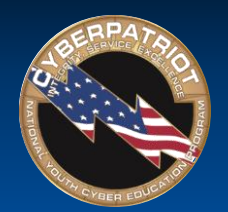

### Creating an Image from MSDN (cont.)

- Enter the product key you obtained when you downloaded the file to activate the operating system.
- Select the version of the operating system you want to install. (Note: Professional versions and higher are more often used in CyberPatriot)
- The next few windows specify system resources for the image. The default settings will work well, but can be changed.
- Once resources have been specified, click Finish on the last window.
- In the VMware library, you can now highlight your new image and select Play Virtual Machine

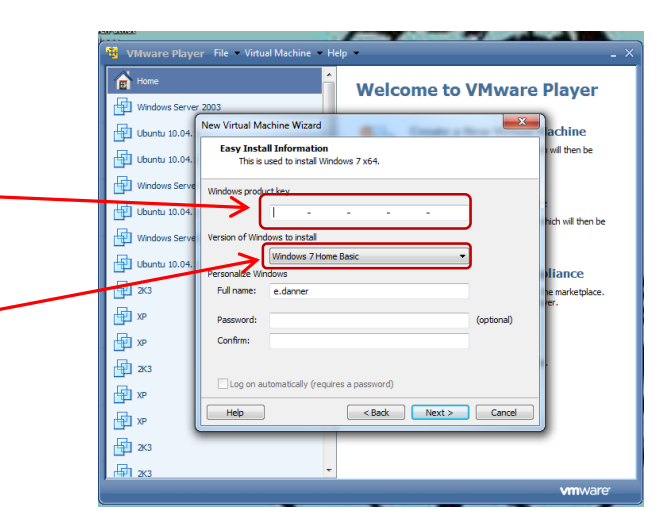

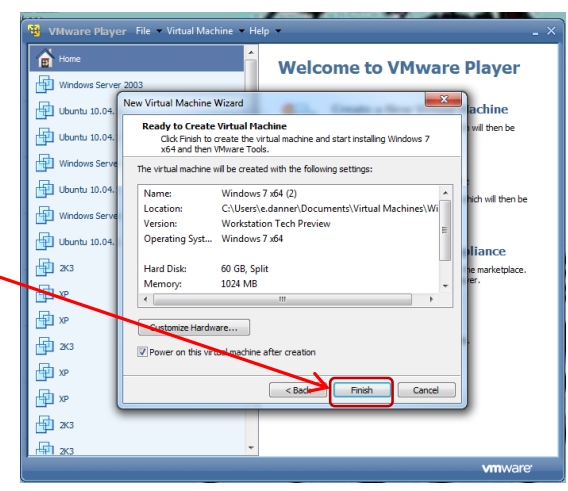

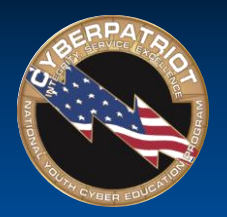

#### Creating Your Own Unscored Practice Images

- Using a Windows image you downloaded from MSDN or using an Ubuntu image (freely available at [www.Ubuntu.com](http://www.ubuntu.com/), create your own practice image by following these steps:
	- 1. Open the image in VMWare Player as outlined on slides 24 and 25
	- 2. Go through the system and replace the default settings with weaker ones (e.g. turn off the firewall, add several non-password protected accounts)
	- 3. Keep a list of the changes you make as you go
	- 4. When you have added all of the vulnerabilities you want to use to test individuals using the image, shut down the image
	- 5. Have the individuals using the image restart the image you just created and find and fix the vulnerabilities you planted
	- 6. Evaluate their performance using the list of changes you kept while creating the image\*

\*This is the simplest, quickest way to create an unscored practice image. Texas A&M Corpus Christi has created a Windows 7 scoring client to help CyberPatriot teams automatically score their own images. If you want to automatically score a Windows 7 image you have created using that scoring [client, follow the instructions here: http://www.uscyberpatriot.org/competition/training](http://www.uscyberpatriot.org/competition/training-materials/practice-images)materials/practice-images